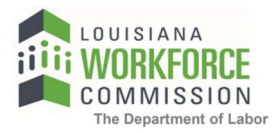

## How to Upload Documents in HiRE

1. Once you login to HiRE, go to the bottom of your left navigation to Document Management > Upload a Document.

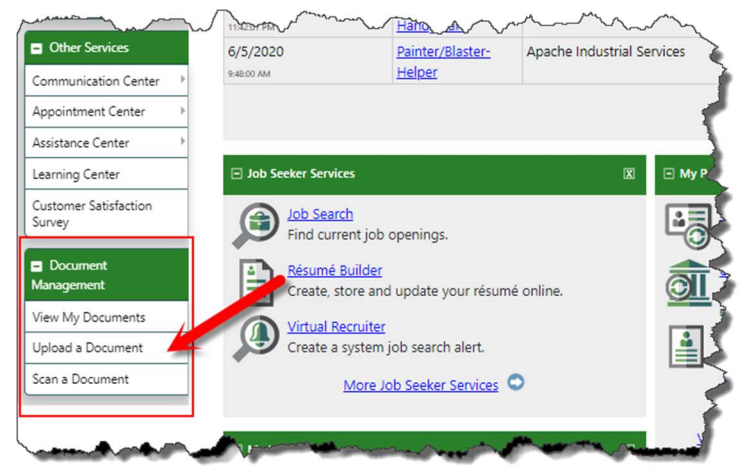

2. In the Document Description, select "Driver's License" or "Social Security Card" from the dropdown list. You will have to upload each document separately.

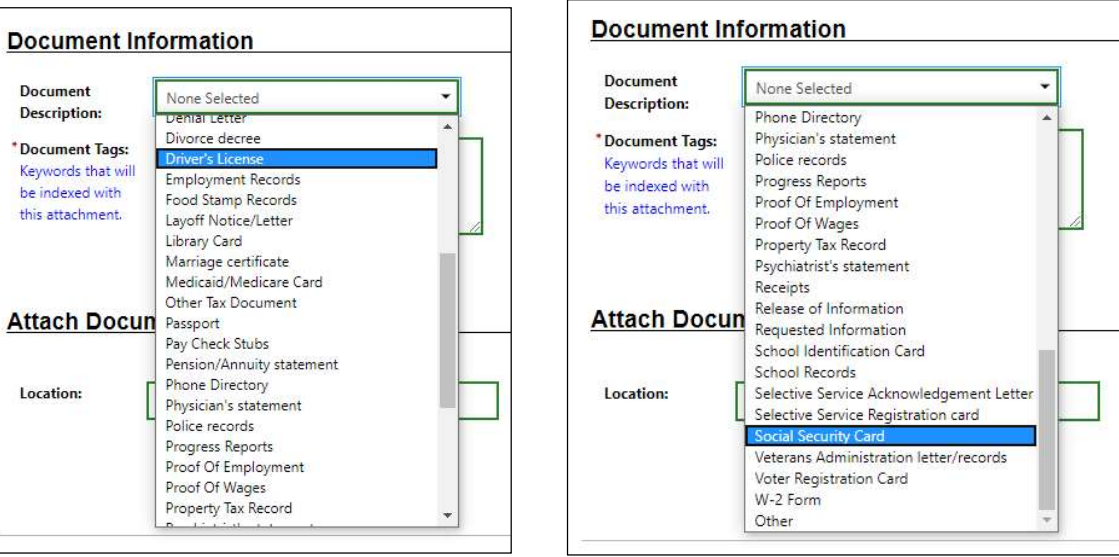

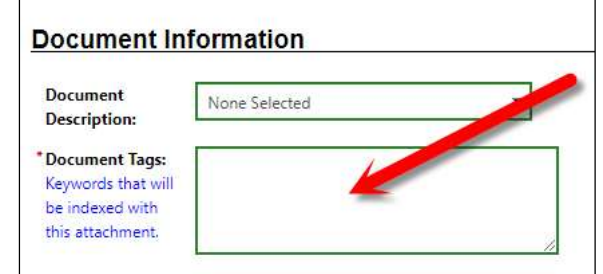

3. Add your name in the Document Tags section.  $\Box$ 

4. Attach each document by selecting "Choose File"(1) – you will be taken automatically to your File Explorer(2) where you can access your stored images of your driver's license and Social Security card. Be sure to click "Open"(3) once you have selected your document to upload.

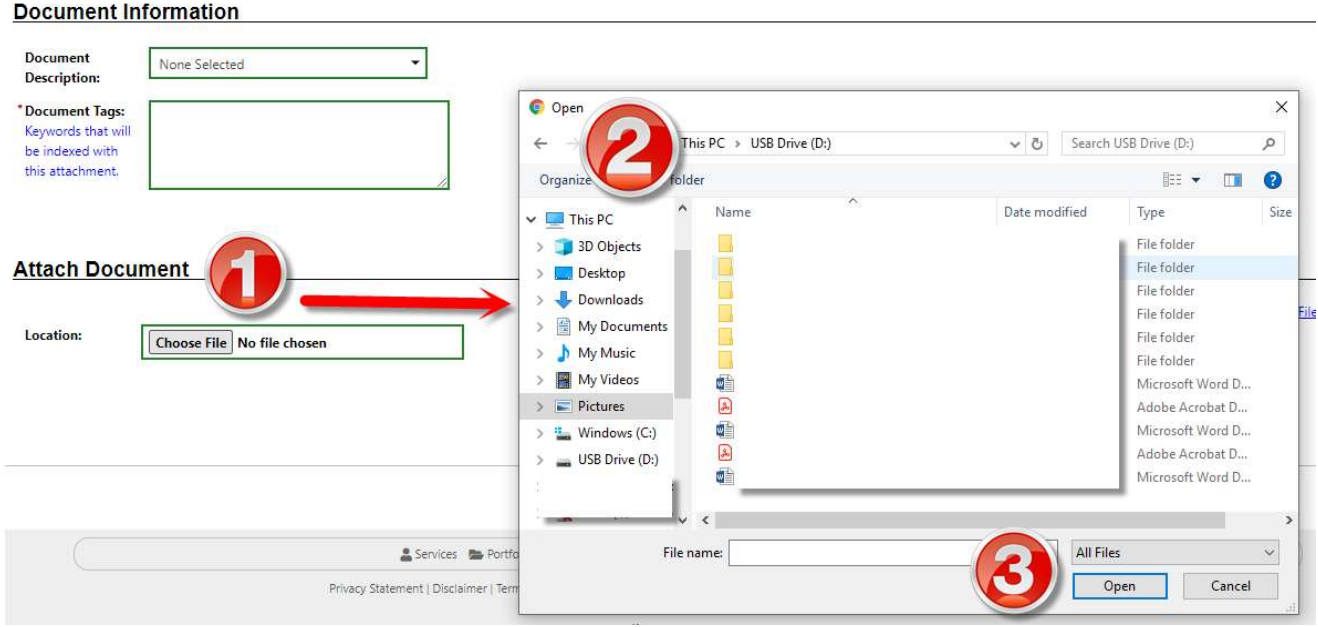

5. Click "Save" once the document appears as attached.

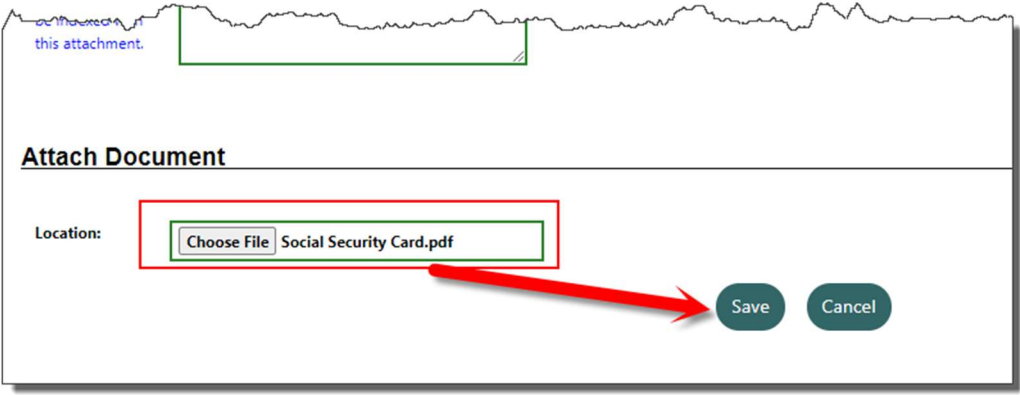

6. Go to "View My Documents" in the left navigation and confirm successful document upload.

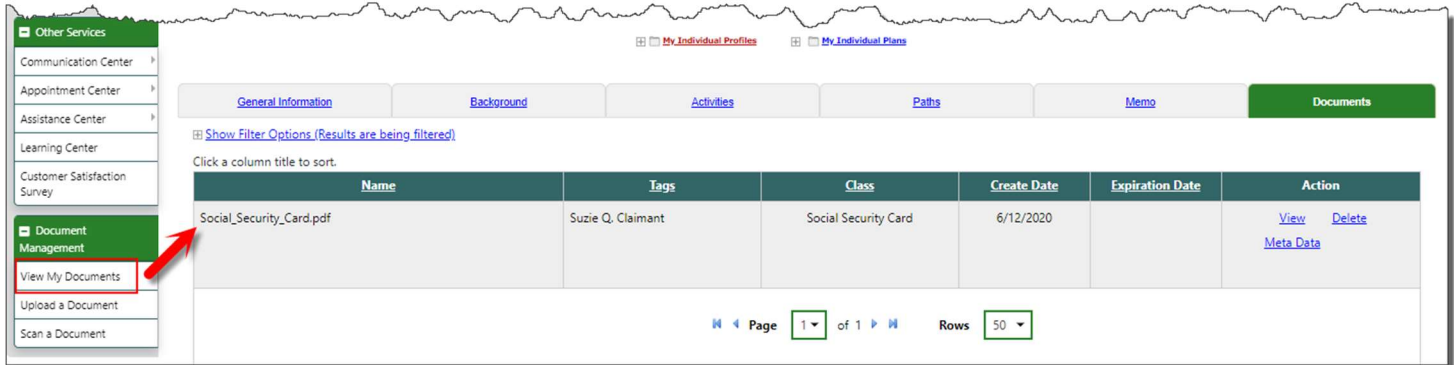